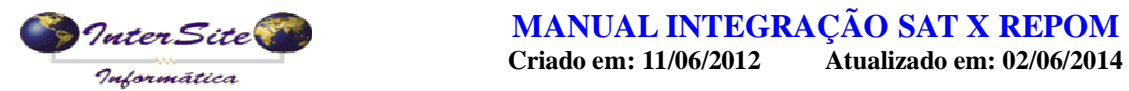

### Orientações Básicas Repom.

Considerações importantes:

1 – A viagem deverá estar autorizada para depois solicitar o pagamento.

2 – É obrigatório informar o campo NCM da mercadoria, que está em tabela>auxiliares>mercadoria.

3 – O DACTE deverá ser impresso sempre depois que tiver o número do CIOT gerado.

4 – O cancelamento do pagamento só poderá ser feito se ainda não tiver sido sacado nenhum valor, caso contrário a Repom retornará com a mensagem de que não pode ser cancelado.

#### **1 – Consultar ou cadastrar proprietário, veículo e motorista.**

a) Ao cadastrar ou consultar um proprietário clicar na aba 4 Gerenciadora de risco. Lá clicar em novo e informar a gerenciadora (no caso Repom) e o número do cartão Repom do proprietário. Este caso é mais utilizado se o proprietário também for o motorista.

**Se o motorista for diferente do proprietário, seguir as instruções do item b**.Nesta situação na solicitação do pagamento será enviado o número do cartão do Repom do motorista.

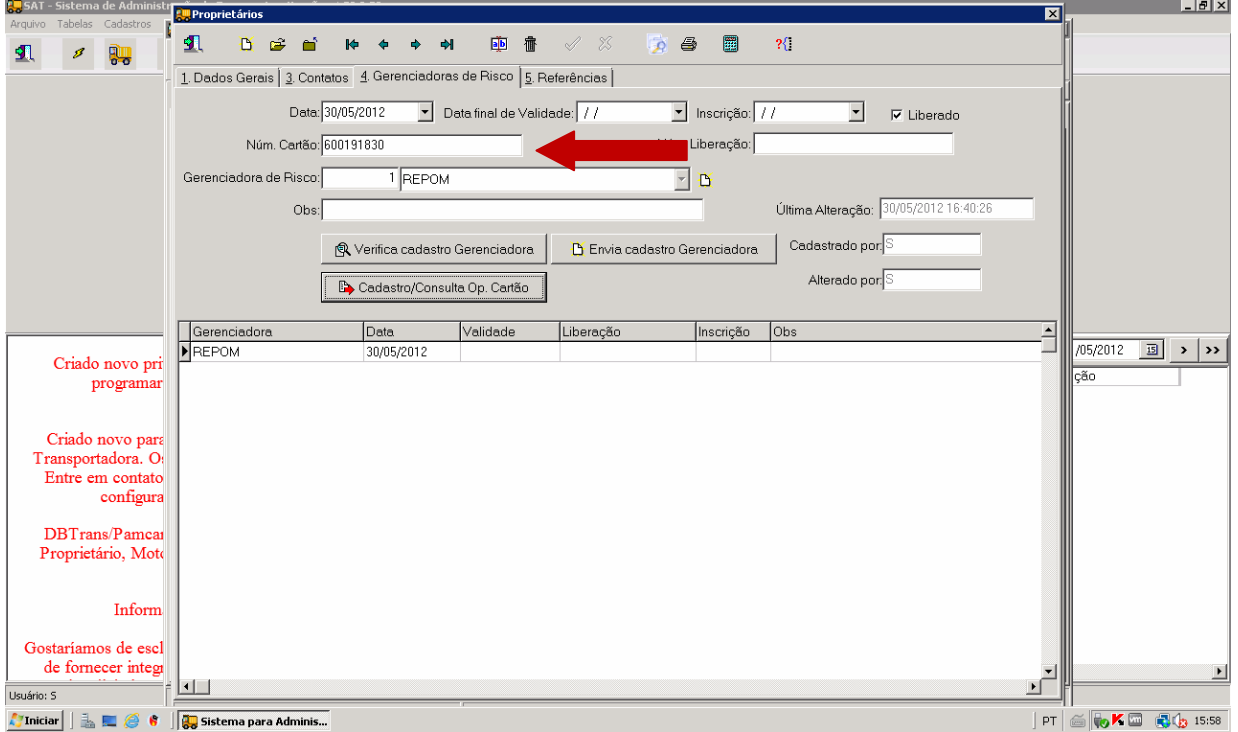

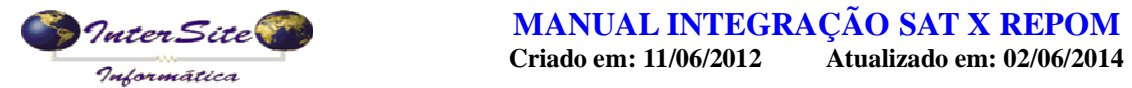

- 
- b) Quando veículo pertencer a um proprietário pessoa física e o motorista for outro, ou, o motorista possuir cartão adicional.Isto deverá ser feito na inclusão quando for um cadastro novo, ou alterar e informar se for em um cadastro já existente.

Se **acessar por tabela>veiculo> e clicar no botão motoristas**, deverá clicar na aba **E Ger Risco**, clicar no botão NOVO e informar data, data de validade, Gerenciadora de Risco (Repom) e número do cartão. Conforme tela abaixo

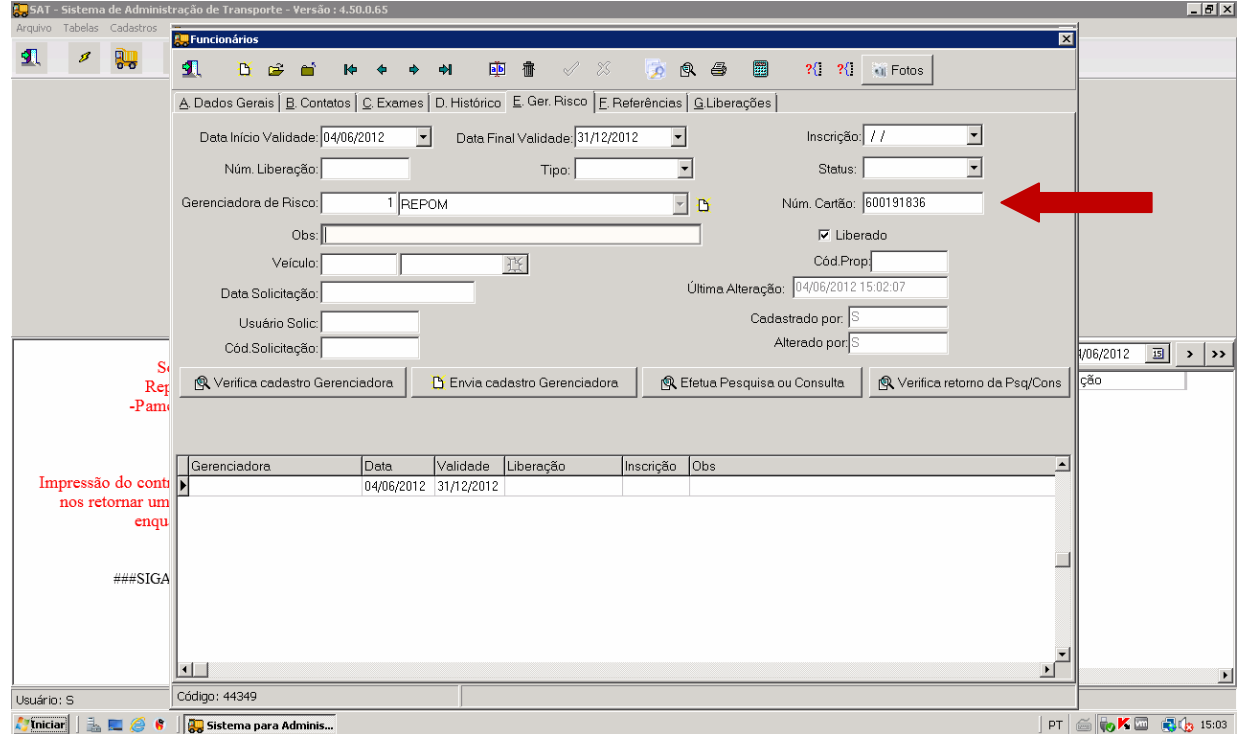

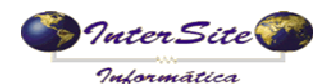

**Criado em: 11/06/2012** Atualizado em: 02/06/2014

c) Se **acessar por tabela>veículos resumido>** e buscando o motorista por lá, ou for em **tabela>motoristas** ou ainda se estiver acessando o cadastro **diretamente pela tela da viagem**, deverá clicar na aba **B Ger Risco**, clicar no botão NOVO e informar data, data de validade, Gerenciadora de Risco (Repom) e número do cartão. Conforme tela abaixo

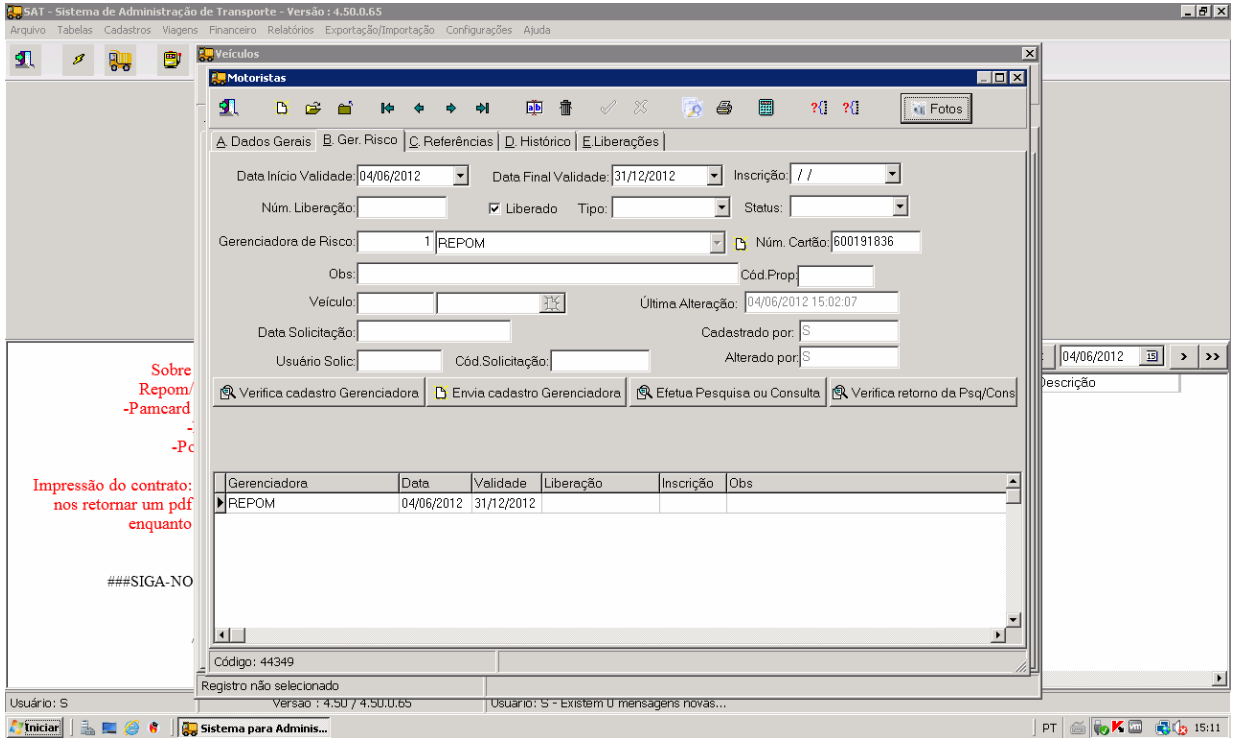

d) Depois, cadastrar o veículo e motorista normalmente. **Se for de um cadastro já existente passar para o item C**

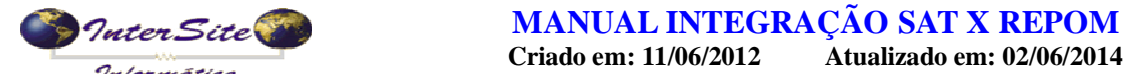

### **MANUAL INTEGRAÇÃO SAT X REPOM**

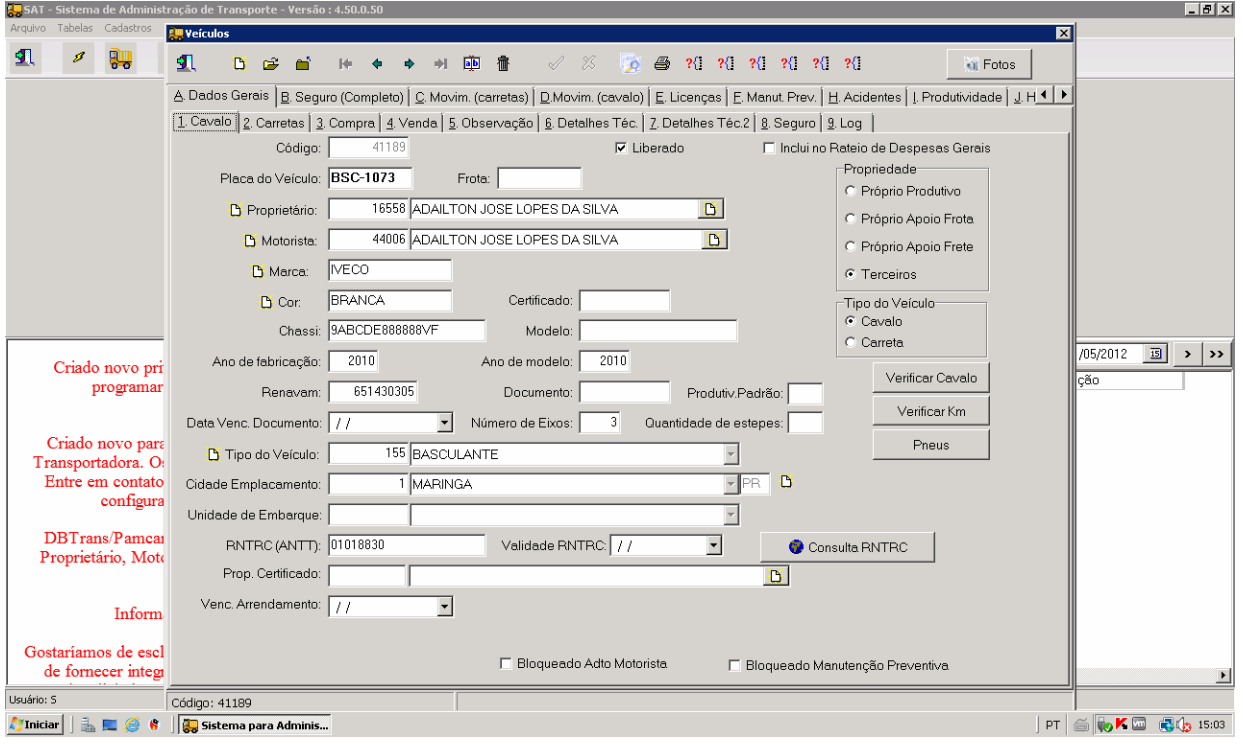

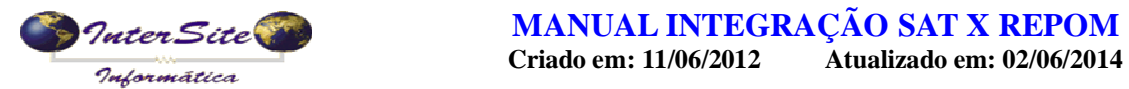

e) Depois de alterar o cadastro para informar os dados do cartão Repom, na tela de veiculo, clicar na aba 6 detalhes técnicos, e clicar no botão **Cadastro/Consulta OP. Cartão**.

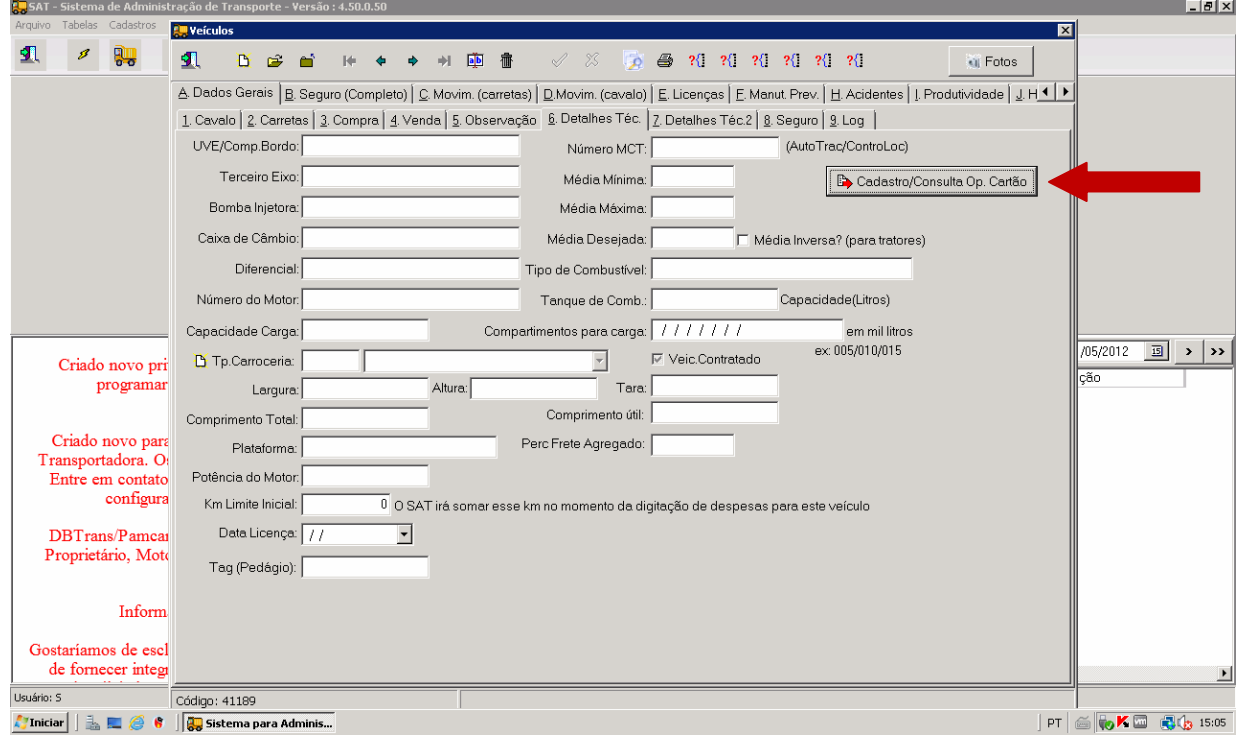

f) Ao clicar neste botão vai abrirá outra tela onde selecionará a operadora, no caso a Repom, Feito isto clicar em OK.

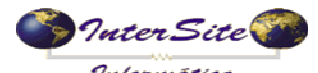

 **Criado em: 11/06/2012 Atualizado em: 02/06/2014**

go<br>50.0.50 - Sistema de Administração de Transporte - Versão : 4.50.0.50  $-10 \times$ **Cu** Veíc  $\overline{\mathbf{x}}$  $\mathbf{R}$ **PU**  $\mathcal{B}$  $\mathbf{q}$  Fotos  $\pmb{\mathfrak{N}}$ **D** @ @ A Dados Gerais | B Seguro (Completo) | C Movim. (carretas) | D Movim. (cavalo) | E. Licenças | E. Manut. Prev. | H. Acidentes | I. Produtividade | J H 1 | ▶ 1. Cavalo 2. Carretas | 3. Compra | 4. Venda | 5. Observação | 6. Detalhes Téc. | 7. Detalhes Téc. 2 | 8. Seguro | 9. Log | UVE/Comp.Bordo: (AutoTrac/ControLoc) Número MCT: Terceiro Eixo: Média Mínima: Cadastro/Consulta Op. Cartão Bomba Injetora: Média Máxima: Caixa de Câmbio: Média Desejada: Média Inversa? (para tratores) Diferencial: Tipo de Combustível: Número do Motor: Tanque de Comb.: Capacidade(Litros) de(Litros)<br>Experimental<br>Experimental e filtro (CTRL+ENTER para fechai Capacidade Carga: :Operadora?<br>C DBTran:  $\sqrt{05/2012}$  33 > >  $\subseteq$  EFrete  $\in$  Repom Tp.Carroceria: Criado novo pri ção  $\sqrt{a}$  ok  $\left| \right|$ programar Largura: Comprimento Total: Criado novo para Perc Frete Agregado: Plataforma: Transportadora. O Potência do Motor: Entre em contato configura Km Limite Inicial:  $\overline{0}$  O SAT irá somar esse km no momento da digitação de despesas para este veículo Data Licença: //  $\overline{z}$ DBTrans/Pamcar Proprietário, Moto Tag (Pedágio): Inform Gostariamos de escl de fornecer integ Usuário: S  $\boxed{\text{Código: }41189}$  $|\mathsf{PT}| \leq |\mathsf{C} \mathsf{K} \square|$   $\mathsf{C}$  is:11

g) Se todos os dados estiverem corretos aparecerá uma tela informando que foi cadastrado com sucesso. Se faltar alguma informação, ele recusará e indicará o que falta. Exemplo de tela mensagem de cadastro correto

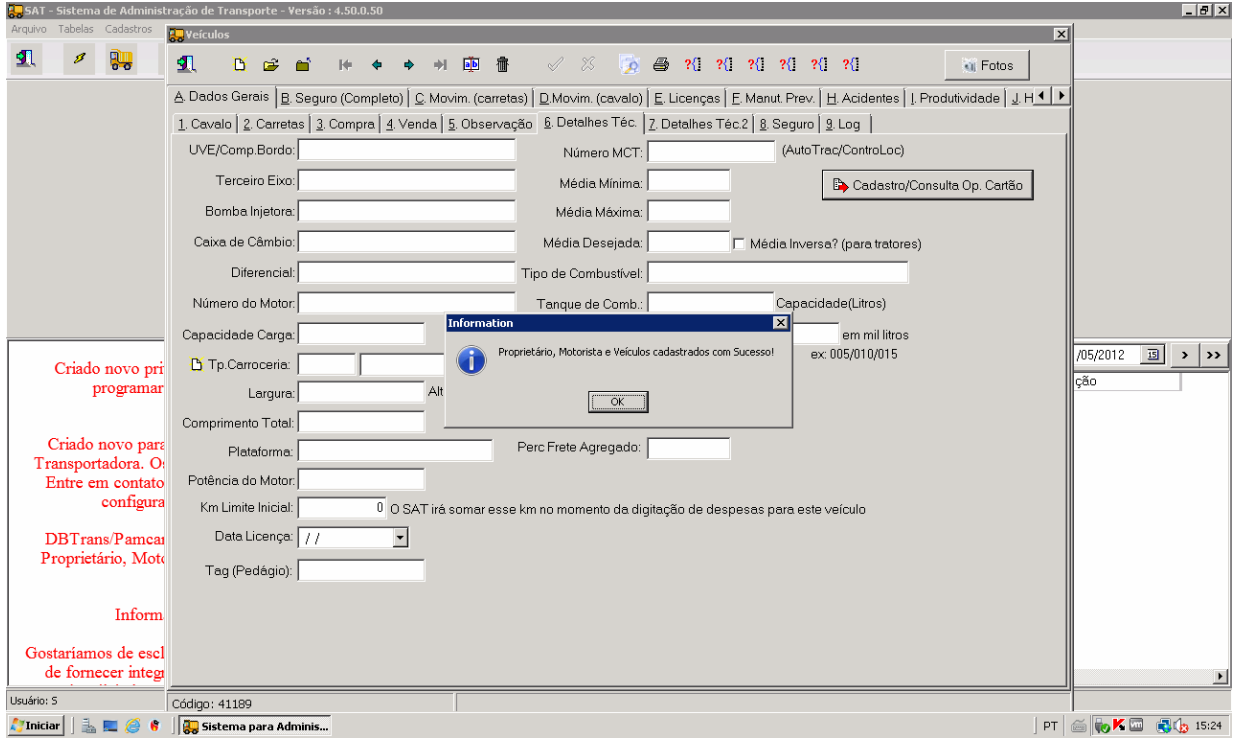

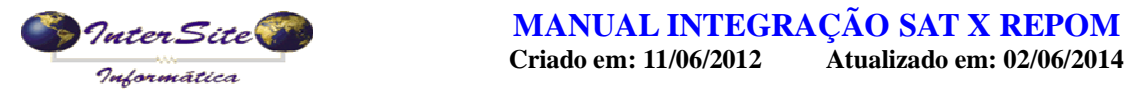

Exemplo de tela de cadastro com erro

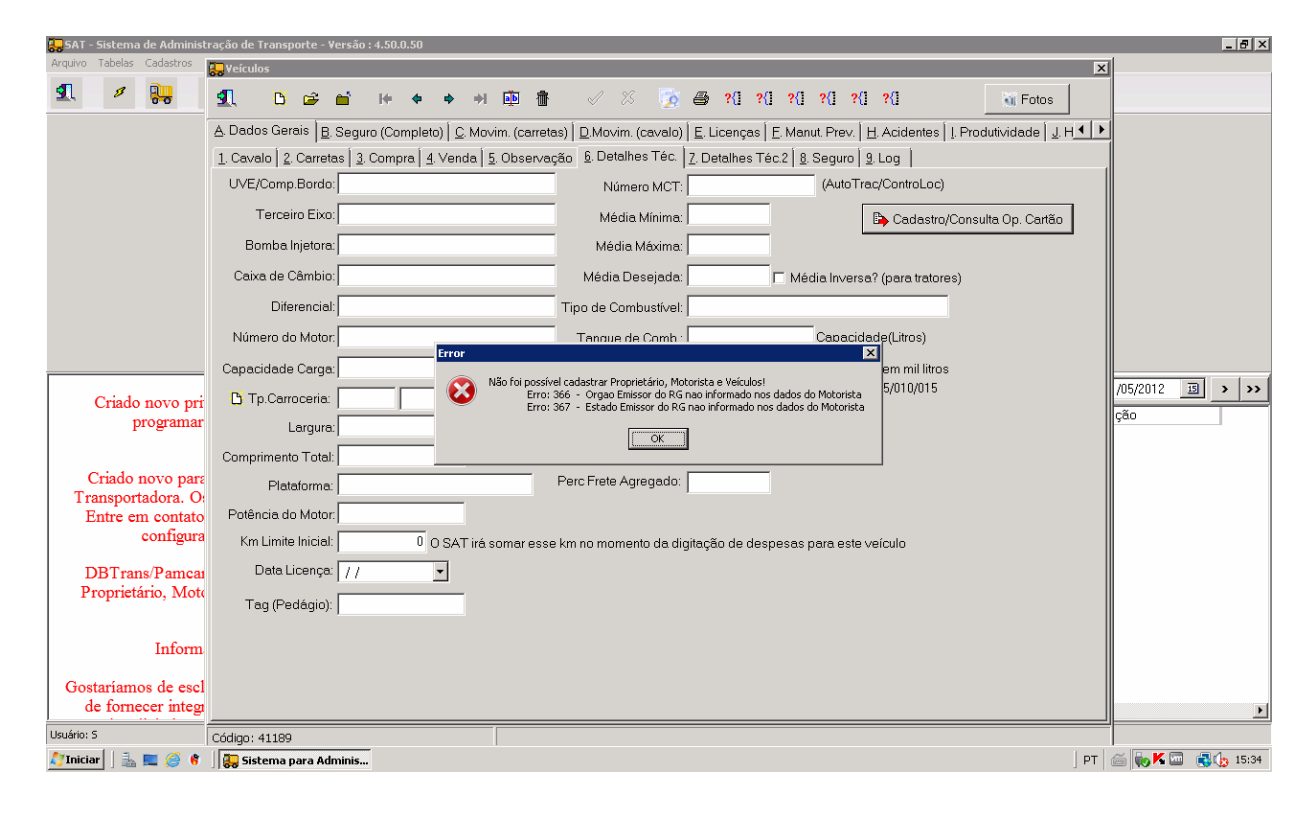

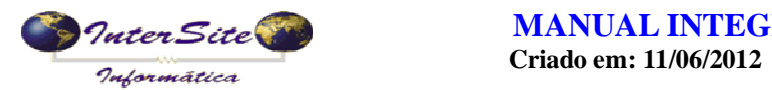

#### **2 – Lançamento da viagem.**

a) Cadastra-se a viagem normalmente, e SOLICITA AUTORIZAÇÃO no caso do CTe. No caso da Repom o número do CIOT não será enviado no XML, mas será impresso no DACTE, isto devido a exigência deles de que é obrigatório o numero do conhecimento para o envio da solicitação de pagamento.

**O DACTE SÓ DEVERÁ SER IMPRESSO DEPOIS QUE A SOLICITAÇÃO DE PAGAMENTO ESTIVER EFETIVADA JUNTO À REPOM, E COM O CIOT GERADO.**

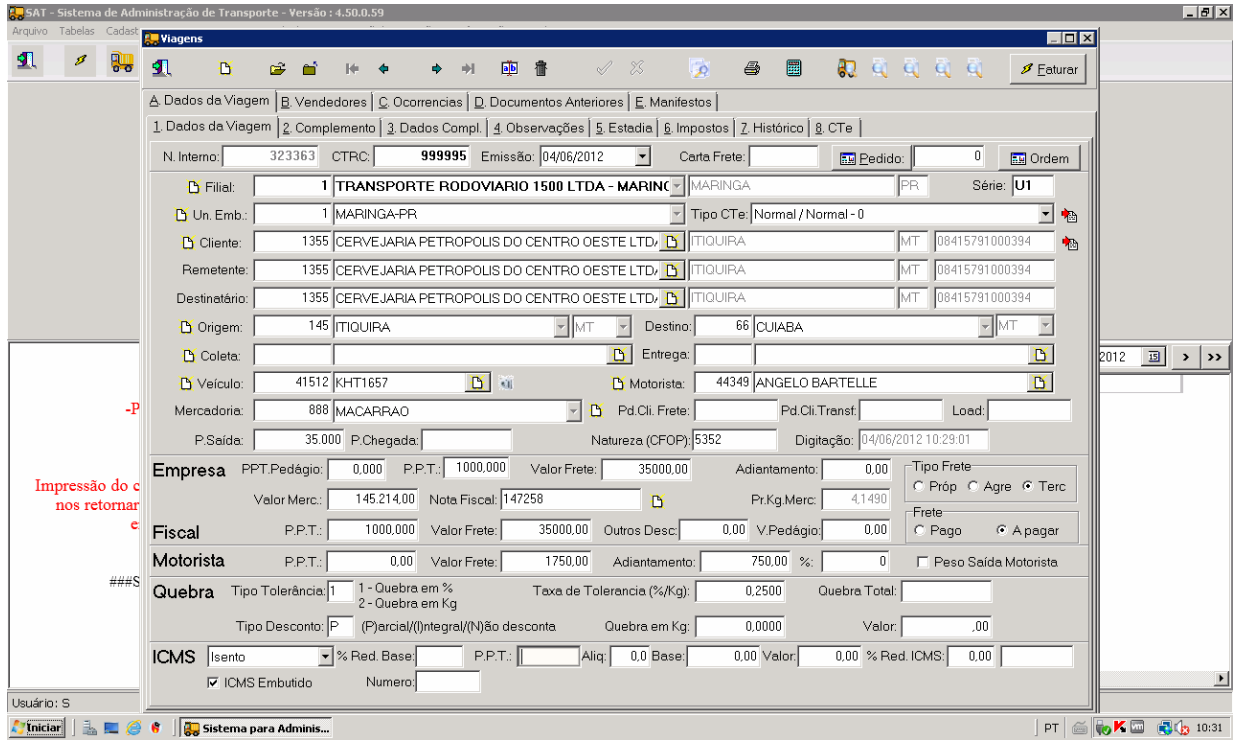

#### **3 – Informação de Rota na viagem.**

Na integração com a Repom é obrigatória que seja informada a Rota.

E terá que ser informada de acordo com as cidades de origem e destino da viagem.

Estas informações são geradas **exclusivamente pela Repom, o sistema somente importará, não é de responsabilidade do SAT criá-las.**

Funciona da seguinte forma:

Acesse a aba 7 Histórico e clique no botão rota Repom, em seguida abrirá uma tela onde terá as opções de **Consultar Roteiro e de Solicitar Roteiro**.

Deverá clicar na opção Consultar primeiro para saber se já existe o cadastro da rota, se já existir automaticamente será gravado na viagem. caso não tenha deverá clicar no botão solicitar roteiro. Ao solicitar um roteiro mostrará a mensagem de que a Repom criará e depois terá que pesquisar novamente no botão consulta roteiro para ver se foi criada rota.

Ao ser criada a rota o SAT automaticamente importará a informação que ficará gravada em **tabela>auxiliares>rotas de viagem.**

Se demorar para criar um roteiro terá que entrar em contato com a Repom.

a) Situação onde a rota já foi importada para o SAT:

O campo rota estará vazio, ao clicar no botão consulta roteiro, ele buscará se aquela rota já existe na Repom e se já foi importada para o SAT, quando estiver o campo será atualizado automaticamente. Conforme mostra as telas abaixo.

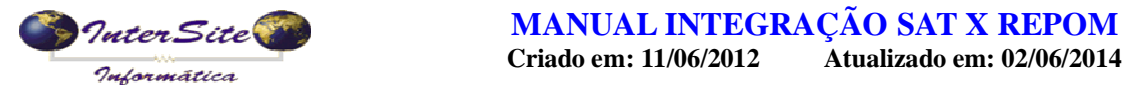

### **MANUAL INTEGRAÇÃO SAT X REPOM**

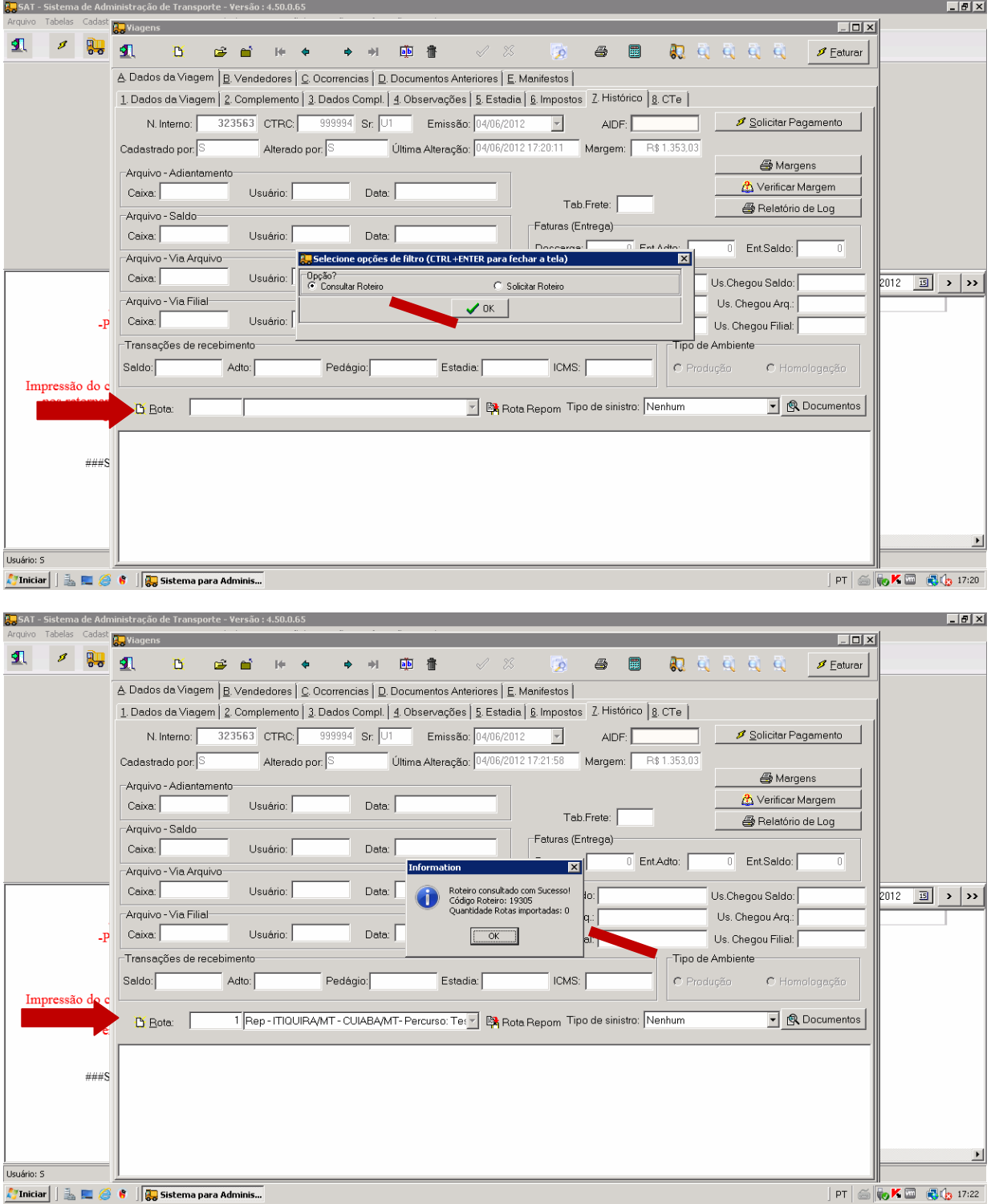

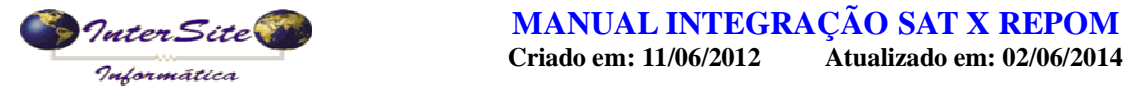

b) Situação onde a rota não existe ainda na Repom e portanto será enviada a solicitação para que seja criada e depois importada pelo SAT

Veja que na imagem 1 diz que a foi consultada, porém não conseguiu obtê-la e diz para usar a opção solicitar roteiro.

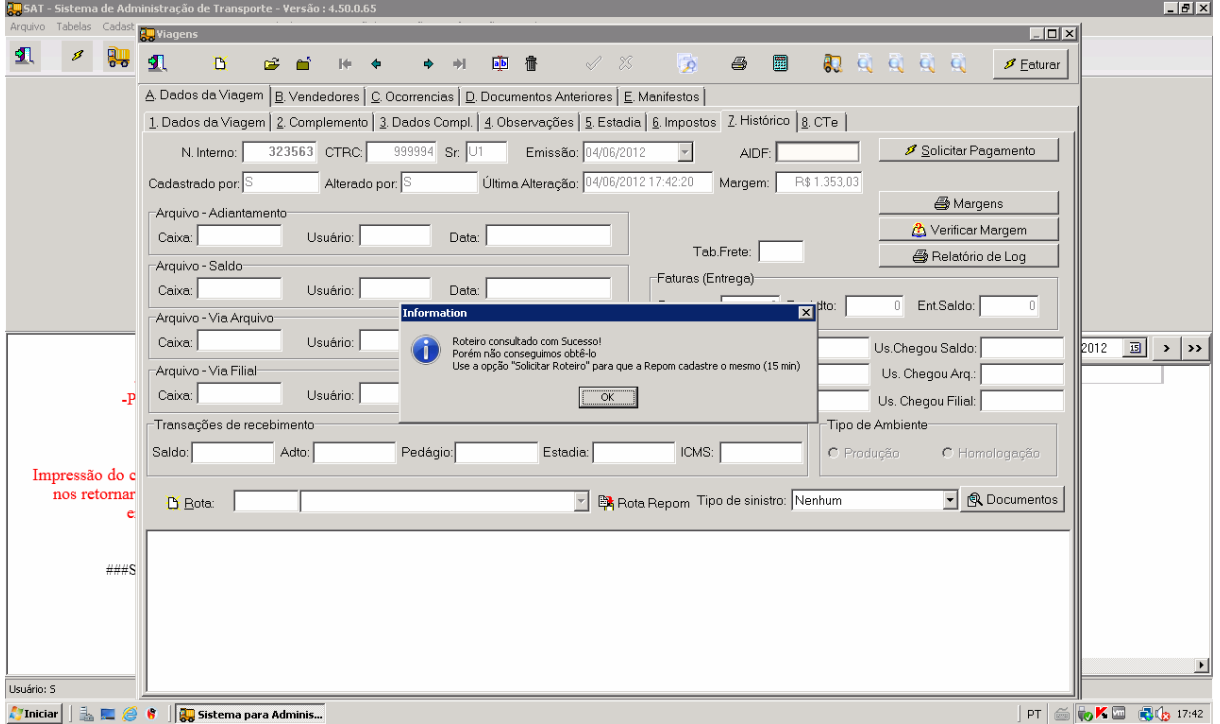

Na imagem 2 é depois que clicou no botão solicitar roteiro, na mensagem de retorno diz para aguardar 15 minutos e consultar novamente, e se não obter entrar em contato com a Repom.

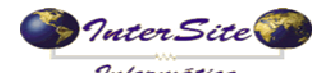

**Criado em: 11/06/2012** Atualizado em: 02/06/2014 alia kalend

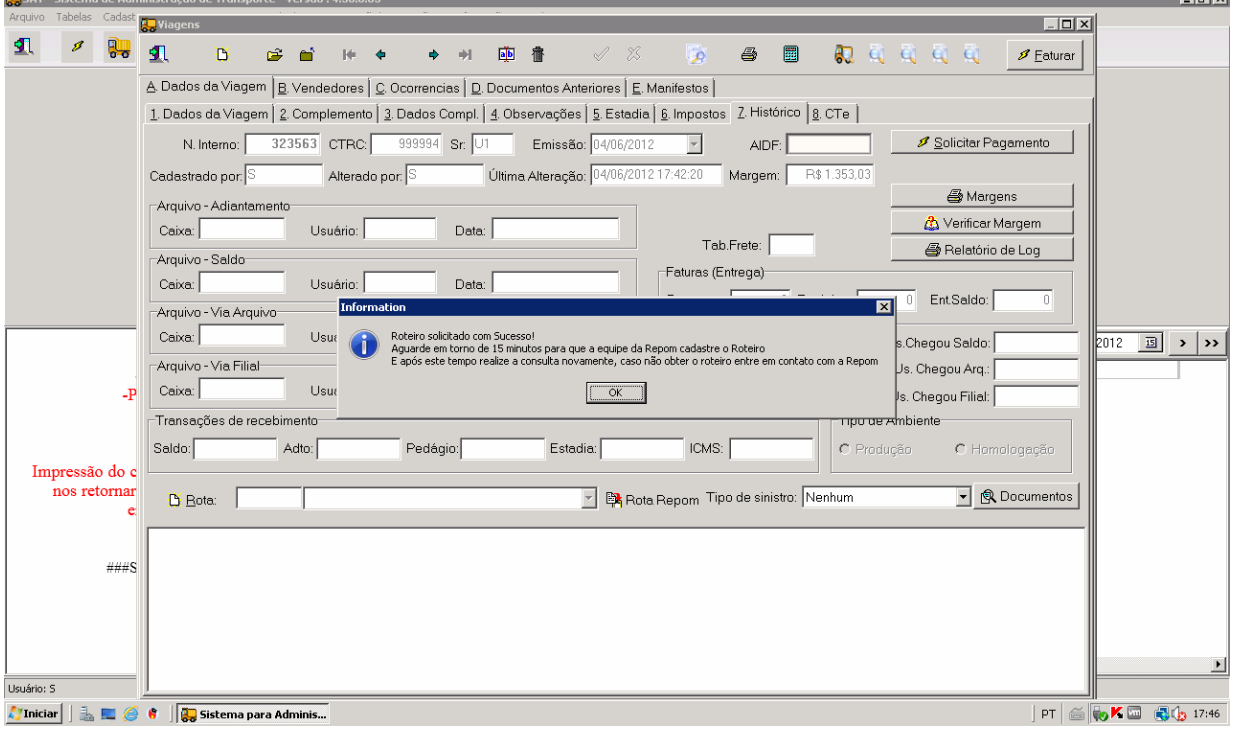

### **4 – Solicitando o pagamento da viagem para a Repom.**

a) Acessa-se viagem>pagamento de viagem, busca a viagem e clica no botão alterar e em seguida clique no botão **Op Cartões**;

![](_page_10_Picture_39.jpeg)

![](_page_11_Picture_0.jpeg)

### **MANUAL INTEGRAÇÃO SAT X REPOM**

**b)** Ao clicar no Op de cartões abrirá uma tela com várias opções, neste momento deverá selecionar a opção **Repom**

![](_page_11_Picture_28.jpeg)

![](_page_12_Picture_0.jpeg)

c) Na tela seguinte selecione a opção **Valida Abertura Contrato**, e clique em OK Se for aparecendo as telas de geração do XML, é só ir clicando em OK.

![](_page_12_Picture_37.jpeg)

d) Quando voltar a resposta deverá aparecer uma tela como a abaixo, depois clique em OK:

![](_page_13_Picture_0.jpeg)

### **MANUAL INTEGRAÇÃO SAT X REPOM**

![](_page_13_Picture_17.jpeg)

![](_page_14_Picture_0.jpeg)

**Criado em: 11/06/2012** Atualizado em: 02/06/2014

e) Novamente clique no botão Op Cartões, e selecione a opção Repom e depois a opção **Emite Contrato**, clique em OK.

![](_page_14_Picture_62.jpeg)

f) Vai aparecer uma tela perguntando se vai querer que a repom cobre o pedágio da transportadora ou não, conforme abaixo:

![](_page_14_Picture_63.jpeg)

Se escolher sim, vai vir destacado na consulta financeira a cobrança do valor do pedágio.

Obs. Consulte a equipe de suporte para liberar essa opção, precisa solicitar a equipe da Repom também.

g) Vai aparecer as telas de geração do XML isto no envio e no retorno das informações, é só ir clicando em OK.

![](_page_15_Picture_0.jpeg)

**Criado em: 11/06/2012** Atualizado em: 02/06/2014

![](_page_15_Figure_4.jpeg)

![](_page_16_Picture_0.jpeg)

h) Caso de algum erro, na visualização do XML tem o botão enviar email, clique nele e envie o arquivo para algum responsável da Repom analise e veja o porquê de não ter sido emitido o contrato. Tal função dependerá se estiver configurada a opção de visualização do XML. Conforme telas abaixo.

![](_page_16_Picture_39.jpeg)

i) Depois que for dando OK, ao final do processo aparecerá uma tela com a descrição do ID e numero do CIOT na viagem.

![](_page_17_Picture_0.jpeg)

### **MANUAL INTEGRAÇÃO SAT X REPOM**

![](_page_17_Picture_17.jpeg)

![](_page_18_Picture_0.jpeg)

j) Na tela seguinte aparecerá a pergunta se deseja imprimir contrato padrão, se clicar em SIM, mostrará na tela e poderá ser impresso normalmente.

![](_page_18_Picture_47.jpeg)

k) Em seguida aparecerá uma tela se deseja visualizar os postos da rota, se clicar em SIM, mostrará na tela os postos que estão na rota. Se quiser poderá ser convertido em PDF para uma melhor visualização, e depois impresso e entregue ao motorista.

Esta informação é gerada pela Repom, portanto é de total responsabilidade deles a precisão dos dados.

![](_page_19_Picture_0.jpeg)

### **MANUAL INTEGRAÇÃO SAT X REPOM**

![](_page_19_Picture_17.jpeg)

![](_page_20_Picture_0.jpeg)

l) Na tela seguinte veja que o agendamento dos pagamentos de adiantamento e saldo já estará informado.

![](_page_20_Picture_47.jpeg)

m) Acessando a viagem e clicando na aba 4 Observações veja que ficou gravado no campo o numero do CIOT e o numero do ID.

Só será mostrado nestes campos se já estiver em modo de produção, se estiver em homologação ficará gravado na aba 7 histórico.

![](_page_20_Picture_48.jpeg)

![](_page_21_Picture_0.jpeg)

**Criado em: 11/06/2012** Atualizado em: 02/06/2014

Para agrupar viagens do mesmo dia/veículo e unidade de embarque entre em contato com nossa equipe de suporte.

### **5 – solicitando o cancelamento de um contrato que já tenha o CIOT gerado**

No momento da solicitação de cancelamento será verificado se a viagem já foi paga,se já tiver sido baixada não será possível solicitar o cancelamento.

a) Acessa-se viagem>pagamento de viagem, busca a viagem e clica no botão alterar e em seguida clique no botão **Op Cartões**, e selecione a opção **Repom** e em seguida na opção **Cancela Contrato**, e ir dando OK nas telas do XML que forem aparecendo.

![](_page_21_Picture_57.jpeg)

![](_page_22_Picture_0.jpeg)

b) Quando solicitado o cancelamento e a Repom autorizar, deverá aparecer a mensagem abaixo: Os campos de fornecedor e data de vencimento ficarão vazios.

![](_page_22_Picture_68.jpeg)

### **\*Para um melhor entendimento, os eventos Consolidação Financeira e Consolidação de Peso de Chegada tiveram suas ordens alteradas, já que é preciso obter o peso de chegada antes de consolidar os pagamentos.**

#### **6– Consolidação de Peso de Chegada**

Esta opção pode ser acessada pelo Menu – Viagens – Pagamento de Viagens escolhendo a opção Emite Contábil ou pelo Menu – Financeiro – Consolidação Operadoras de Cartões, conforme imagem abaixo.

![](_page_22_Picture_8.jpeg)

a) Clique no botão Emite Contábil (Peso Chegada) conforme imagem abaixo.

![](_page_23_Picture_0.jpeg)

**Criado em: 11/06/2012** Atualizado em: 02/06/2014

![](_page_23_Picture_49.jpeg)

Esta opção deve ser usada antes de fazer a consolidação financeira, visto que só será possível baixar os contratos de SALDO que tiverem peso de chegada informado, os demais serão baixados normalmente (ADIANTAMENTO e PEDÁGIO).

b) Informe a data de movimento que deseja consultar conforme imagem abaixo.

![](_page_23_Picture_50.jpeg)

Obs. Este procedimento é diferente do Financeiro que não há movimentações no Final de Semana, este tem movimentações diárias, logo pode ser consultado todos os dias.

c) Irá retornar as movimentações do dia informado conforme imagem abaixo.

![](_page_24_Picture_0.jpeg)

#### **Information**

i.

 $\vert x \vert$ Dados Contábeis consultado com Sucesso! Registros Encontrados: 45 Registros de Frete Liquido: 35 Registros com Peso Chegada: 26 Registros sem Peso Chegada: 9 Segue a relação de Contratos com peso de Chegada Contrato: 7063 Num.Int.: 516648 Movimento: 1-Crédito Tipo: 002- Frete Liquido Data Movimento: 07/03/2013 Peso de Chegada : 31090 Contrato: 7168 Num.Int.: 519612 Movimento: 1-Crédito Tipo: 002- Frete Liquido Data Movimento: 07/03/2013 Peso de Chegada : 29820 Contrato: 7175 Num.Int.: 519790 Movimento: 1-Crédito Tipo: 002- Frete Liquido Data Movimento: 07/03/2013 Peso de Chegada : 26000 Contrato: 7169 Num.Int.: 519623 Movimento: 1-Crédito Tipo: 002- Frete Liquido Data Movimento: 07/03/2013 Peso de Chegada : 28470 Contrato: 7158 Num.Int.: 519332 Movimento: 1-Crédito Tipo: 002- Frete Liquido Data Movimento: 07/03/2013 Peso de Chegada : 36660 Contrato: 7171 Num.Int.: 519649 Movimento: 1-Crédito Tipo: 002- Frete Liquido Data Movimento: 07/03/2013 Peso de Chegada : 27160 Contrato: 7225 Num.Int.: 520773 Movimento: 1-Crédito Tipo: 002- Frete Liquido Data Movimento: 07/03/2013 Peso de Chegada : 30850 Contrato: 7011 Num.Int.: 515344 Movimento: 1-Crédito Tipo: 002- Frete Liquido Data Movimento: 07/03/2013 Peso de Chegada : 31750 Contrato: 7206 Num.Int.: 520367 Movimento: 1-Crédito Tipo: 002- Frete Liquido Data Movimento: 07/03/2013 Peso de Chegada : 31830 Contrato: 7080 Num.Int.: 516928 Movimento: 1-Crédito Tipo: 002- Frete Liquido Data Movimento: 07/03/2013 Peso de Chegada : 37000 Contrato: 7075 Num.Int.: 516952 Movimento: 1-Crédito Tipo: 002- Frete Liquido Data Movimento: 07/03/2013 Peso de Chegada : 25910 Contrato: 7222 Num.Int.: 520668 Movimento: 1-Crédito Tipo: 002- Frete Liquido Data Movimento: 07/03/2013 Peso de Chegada : 32160 Contrato: 7223 Num.Int.: 520678 Movimento: 1-Crédito Tipo: 002- Frete Liquido Data Movimento: 07/03/2013 Peso de Chegada : 31690 Contrato: 7243 Num.Int.: 521482 Movimento: 1-Crédito Tipo: 002- Frete Liquido Data Movimento: 07/03/2013 Peso de Chegada : 31910 Contrato: 6940 Num.Int.: 513433 Movimento: 1-Crédito Tipo: 002- Frete Liquido Data Movimento: 07/03/2013 Peso de Chegada : 26160 Contrato: 7093 Num.Int.: 517401 Movimento: 1-Crédito Tipo: 002- Frete Liquido Data Movimento: 07/03/2013 Peso de Chegada : 30760 Contrato: 7014 Num.Int.: 515406 Movimento: 1-Crédito Tipo: 002- Frete Liquido Data Movimento: 07/03/2013 Peso de Chegada : 25940 Contrato: 7094 Num.Int.: 517424 Movimento: 1-Crédito Tipo: 002- Frete Liquido Data Movimento: 07/03/2013 Peso de Chegada : 26320 Contrato: 7233 Num.Int.: 521153 Movimento: 1-Crédito Tipo: 002- Frete Liquido Data Movimento: 07/03/2013 Peso de Chegada : 27270 Contrato: 7082 Num.Int.: 517113 Movimento: 1-Crédito Tipo: 002- Frete Liquido Data Movimento: 07/03/2013 Peso de Chegada : 37000 Contrato: 7189 Num.Int.: 519954 Movimento: 1-Crédito Tipo: 002- Frete Liquido Data Movimento: 07/03/2013 Peso de Chegada : 31710 Contrato: 7084 Num.Int.: 517135 Movimento: 1-Crédito Tipo: 002- Frete Liquido Data Movimento: 07/03/2013 Peso de Chegada : 37000 Contrato: 6994 Num.Int.: 514637 Movimento: 1-Crédito Tipo: 002- Frete Liquido Data Movimento: 07/03/2013 Peso de Chegada : 38010 Contrato: 7265 Num.Int.: 522224 Movimento: 1-Crédito Tipo: 002- Frete Liquido Data Movimento: 07/03/2013 Peso de Chegada : 19270 Contrato: 7240 Num.Int.: 521450 Movimento: 1-Crédito Tipo: 002- Frete Liquido Data Movimento: 07/03/2013 Peso de Chegada : 31630 Contrato: 7202 Num.Int.: 520307 Movimento: 1-Crédito Tipo: 002- Frete Liquido Data Movimento: 07/03/2013 Peso de Chegada : 31970  $\overline{\alpha}$ 

c) Irá aparecer uma pergunta se deseja consolidar os pesos de chegada conforme imagem abaixo.

![](_page_25_Picture_0.jpeg)

**Criado em: 11/06/2012** Atualizado em: 02/06/2014

![](_page_25_Picture_3.jpeg)

d) Ao Selecionar "Yes" (Sim) o sistema irá atribuir o peso de chegada encontrado nos contratos que estiver sem informar o peso de chegada, conforme imagem abaixo.

![](_page_25_Picture_51.jpeg)

Obs. Caso venha como 0 "Zero" o peso de chegada, o sistema irá atribuir o mesmo peso de saída para o peso de chegada. Para os casos onde já tenha o peso de chegada não irá pegar o retornado da Repom, e uma mensagem explicativa aparecerá na tela conforme apresentados em vermelho na imagem abaixo.

![](_page_26_Picture_0.jpeg)

![](_page_26_Picture_59.jpeg)

Adicionado nesta consulta a consolidação dos impostos quando o combustível é separado do frete também o valor do combustível, dito aqui como "Abastecimento".

#### **7 – Consolidação de Pagamentos**

Esta opção pode ser acessada pelo Menu – Viagens – Pagamento de Viagens escolhendo a opção Consolidação de Pagamento ou pelo Menu – Financeiro – Consolidação Operadoras de Cartões, conforme imagem abaixo.

![](_page_26_Picture_8.jpeg)

a) Clique no botão Emite Financeiro conforme imagem abaixo.

![](_page_27_Picture_0.jpeg)

![](_page_27_Picture_80.jpeg)

b) Informe à data que deseja consultar conforme imagem abaixo.

![](_page_27_Picture_81.jpeg)

Obs. As Movimentações do final de semana só estarão disponíveis na Segunda-Feira, bem como as movimentações do dia de hoje só serão contabilizadas no final do dia e disponibilizadas no dia seguinte, então sempre consulta data de "Ontem" (D-1).

A forma acima estava fixa, mas devido alterações no sistema da Repom e a fim de deixar o mais flexível possível, criamos uma forma parametrizada conforme abaixo e caso reste alguma dúvida ou precise ser alterado, favor entrar em contato com nossa equipe de suporte.

Forma antiga e fixa: Como a consulta era D-1, ou seja, para consultar baixas de hoje eu precisava informar como Data Movimento "Amanhã", agora ficou definido da seguinte forma:

- 0-Pré Pago => Clientes que creditam saldo prévio com a Repom.
- 1-Pós Pago  $\Rightarrow$  Clientes que pagam após usar os serviços com a Repom.

A forma padrão ficou 0-Pré Pago, onde as consultas são referentes à movimentação transacional da data informada no filtro, ou seja, traz as baixas realizadas na data informada.

Caso não esteja informado o número da conta corrente no cadastro da gerenciadora de risco irá aparecer uma mensagem conforme imagem abaixo.

![](_page_28_Picture_0.jpeg)

![](_page_28_Picture_4.jpeg)

c) Irá retornar as movimentações do dia informado conforme imagem abaixo.

![](_page_28_Picture_53.jpeg)

d) Irá aparecer uma pergunta se deseja baixar as duplicatas conforme imagem abaixo.

![](_page_28_Picture_54.jpeg)

e) Ao escolher a opção "Yes" (Sim), será verificado se há registros de Créditos de estorno de pedágio, caso haja irá aparecer uma pergunta se deseja gerar transação de crédito conforme imagem abaixo.

![](_page_29_Picture_0.jpeg)

![](_page_29_Picture_4.jpeg)

Obs. Para pagamentos são gerados registros de débito na conta corrente, e se houver estorno de vale pedágio, precisa gerar uma transação de crédito, pois vai ter a transação de débito da duplicata, isso é um procedimento feito para não ficar apenas o débito, assim uma transação anula a outra.

f) Caso dê tudo certo com as baixas irá aparecer a relação das duplicatas junto com a transação gerada para cada evento conforme imagem abaixo.

![](_page_29_Picture_51.jpeg)

Obs. Caso realizar esta consulta e aparecer mensagem dizendo que o contrato não tem peso de chegada conforme imagem abaixo.

![](_page_30_Picture_0.jpeg)

![](_page_30_Picture_4.jpeg)

Siga a sugestão da mensagem conforme apresentado em vermelho e consulte o Contábil na data indicada para pegar o peso de chegada e realize o procedimento novamente.

![](_page_30_Picture_56.jpeg)

![](_page_31_Picture_0.jpeg)

### **MANUAL INTEGRAÇÃO SAT X REPOM**

 **Criado em: 11/06/2012 Atualizado em: 02/06/2014**

Veja que após consultar o peso de chegada no dia 28/03/2013 conforme indica a mensagem acima e realizar a consulta de consolidação financeira novamente ex. 01/04/2013 já vai ter corrigido aquele contrato que estava sem preso de chega e a baixa será realizada normalmente conforme acima no contrato da viagem de número interno **541120**.

![](_page_31_Picture_82.jpeg)

Obs. Caso alguma duplicata que está na relação já tiver sido baixada, irá aparecer que já foi baixada, bem como o número da transação de baixa no SAT conforme imagem acima.

Adicionado nesta consulta a consolidação do combustível é separado do frete também o valor do combustível, dito aqui como "Abastecimento", se o valor financeiro retornado da Repom for diferente do que está no sat, a diferença será lançada no campo acerto motorista e será discriminado na mensagem, obs da tela e logs.

g) Após ter realizado as baixas poderá ser consultado através do Relatório – Financeiro – Extrato Conta Corrente conforme indica a imagem abaixo.

![](_page_31_Picture_83.jpeg)

h) Informe a Conta e período e selecione como o tipo como "Data da Transação" ou "Data da Baixa" caso queira fazer a conferência com o relatório do Repom conforme imagem abaixo.

![](_page_31_Picture_84.jpeg)

i) Será impresso na tela o relatório com as movimentações feitas nesta conta, tanto dos débitos de pagamento como os créditos de estorno de pedágio conforme mostra a imagem abaixo.

![](_page_32_Picture_0.jpeg)

![](_page_32_Picture_68.jpeg)

![](_page_32_Picture_69.jpeg)

#### **Quando separa o combustível do frete**

O processo muda um pouco, mas independe da intervenção do usuário, ou seja, o sistema que fará o processo de outra forma.

Se for usar este procedimento solicite a nossa equipe de suporte para fazer a parametrização no seu sistema geral@interiste.com.br

Basicamente o que muda são os processos de Emite Contábil (Peso de Chegada) e Emite Financeiro (Consolidação).

Veja abaixo como ficam as telas no decorrer do processo.

Os impostos foram calculados, porém não foram enviados, pois quando separam combustível do frete a Repom que calcula os impostos, porque precisa subtrair o valor do diesel do frete para calculá-los, depois serão retornados pela Repom.

![](_page_32_Picture_70.jpeg)

O Adiantamento está com o valor cheio.

![](_page_32_Picture_71.jpeg)

#### Duplicata de Adiantamento com valor cheio

![](_page_32_Picture_72.jpeg)

![](_page_33_Picture_0.jpeg)

**Criado em: 11/06/2012** Atualizado em: 02/06/2014

#### **Emite Contábil**

Os Impostos foram atualizados.

![](_page_33_Picture_50.jpeg)

O Adiantamento foi quebrado para separar o combustível (Adiant=(Adiant-Abast) e Adiant 2  $=$  Abast).

![](_page_33_Picture_51.jpeg)

![](_page_33_Picture_52.jpeg)

A Duplicata foi quebrada para separar o combustível (Adiant=(Adiant-Abast) e Adiant 2 = Abast).

![](_page_33_Picture_53.jpeg)

Histórico alterado informando também quanto foi de diesel.

![](_page_33_Picture_54.jpeg)

![](_page_34_Picture_0.jpeg)

#### **Emite Financeiro**

As Duplicatas Adiant e Adiant 2 foram somadas e comparadas com o valor do Adiantamento inicialmente programado na Repom, se somados baterem com o Repom, ambas serão baixadas.

![](_page_34_Picture_47.jpeg)

No extrato da conta está baixando cada um dos adiantamentos em uma transação, vai ter que somar o valor dos adiantamentos baixados para ver se vai fechar com o extrato da Repom.

![](_page_34_Picture_48.jpeg)

#### **Mensagens exibidas ao usuário sinalando acontecimentos**

Após consulta contábil.

![](_page_34_Picture_49.jpeg)

![](_page_35_Picture_0.jpeg)

Após consulta financeira

![](_page_35_Picture_58.jpeg)

![](_page_35_Picture_59.jpeg)

 $\overline{OK}$ 

#### **Controle de Acesso a Operações**

A partir do dia 02/05/2014, foi implementado no sistema um controle básico de acesso às operações de integração com o sistema da Repom, seguindo as orientações abaixo:

#### **Informar ao sistema que deseja usar o controle de acesso**

Para isso acesse Configurações - Parâmetro Empresa, na guia "Parâmetros Normais", localize: "UsaUsuarioOp" e deixe "S" na coluna valor, conforme mostra figura abaixo:

![](_page_35_Picture_60.jpeg)

Pode usar a pesquisa digitando: "UsaUsuarioOp".

![](_page_36_Picture_0.jpeg)

 **Criado em: 11/06/2012 Atualizado em: 02/06/2014** 

#### **Definir as permissões**

 Para isso acesse Configurações – Definir Tabelas por Usuário, escolha o usuário que deseja atribuir os acessos e na guia "15 – Acesso Operadoras", defina as operações que o usuário terá acesso, conforme mostra figura abaixo:

![](_page_36_Picture_43.jpeg)

Confirme as alterações, e teste, caso o usuário não tenha acesso à operação selecionada o sistema irá exibir a seguinte mensagem:

![](_page_36_Picture_7.jpeg)